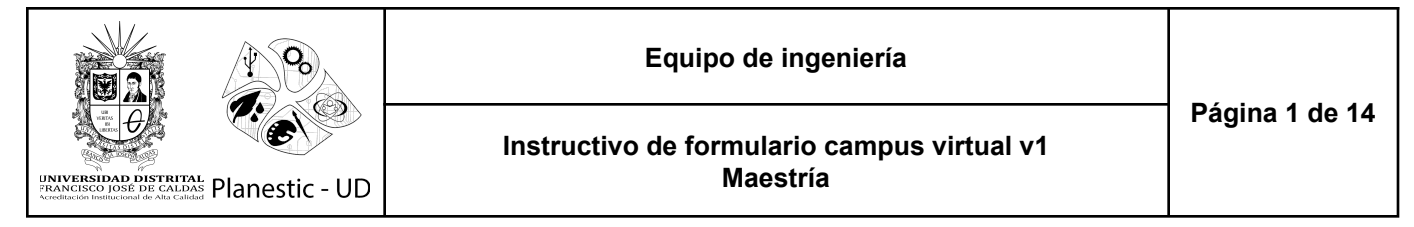

Ingrese a [https://campusvirtual.udistrital.edu.co/,](https://campusvirtual.udistrital.edu.co/) en el área de menús encontrará las opciones "Formato" (donde encontrarán los formatos requeridos por los proyectos) y "Admisiones" (para el proceso de inscripciones, pago electrónico y accesos para los programas virtuales).

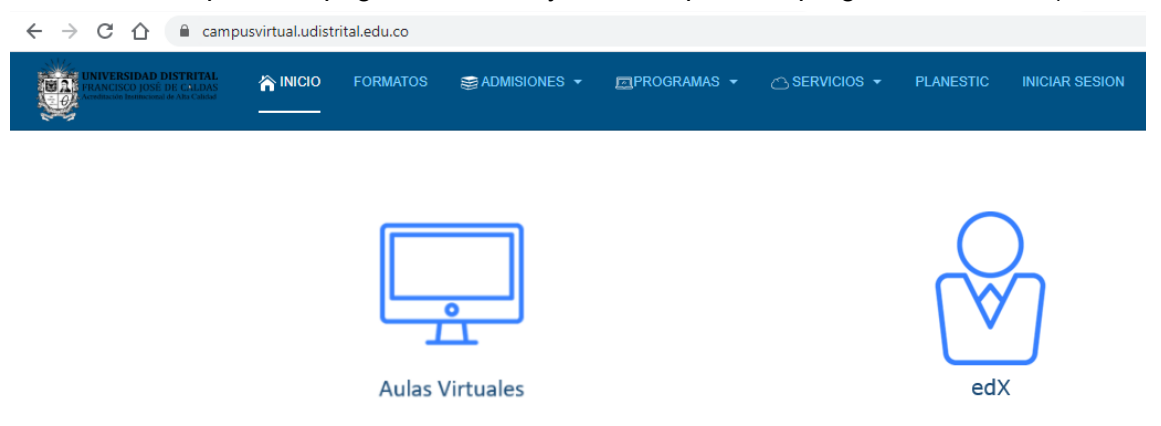

Para ingresar al formulario de inscripción, acceda a la opción "Admisiones" y luego haga clic en el menú "Inscripciones".

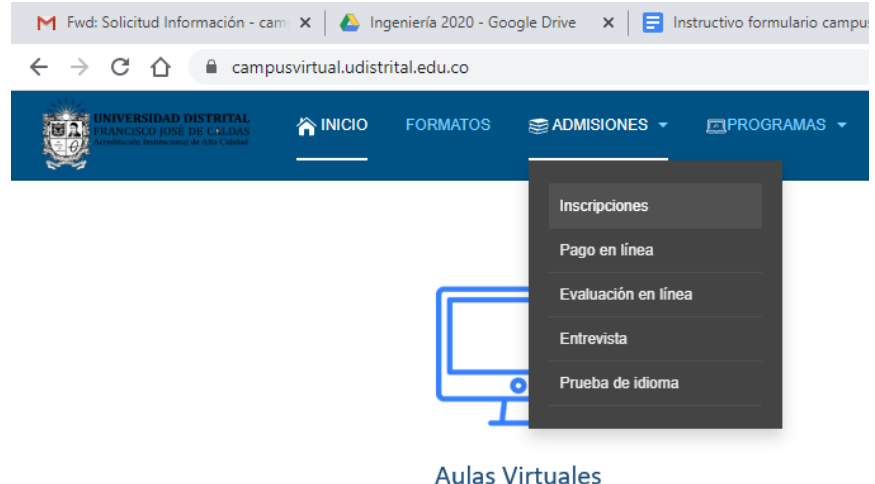

Aparecerán a continuación los términos y condiciones para el tratamiento de datos establecidos por la Universidad Distrital Francisco josé de Caldas; debe aceptar los términos para que se habilite el botón "Registrar" para continuar.

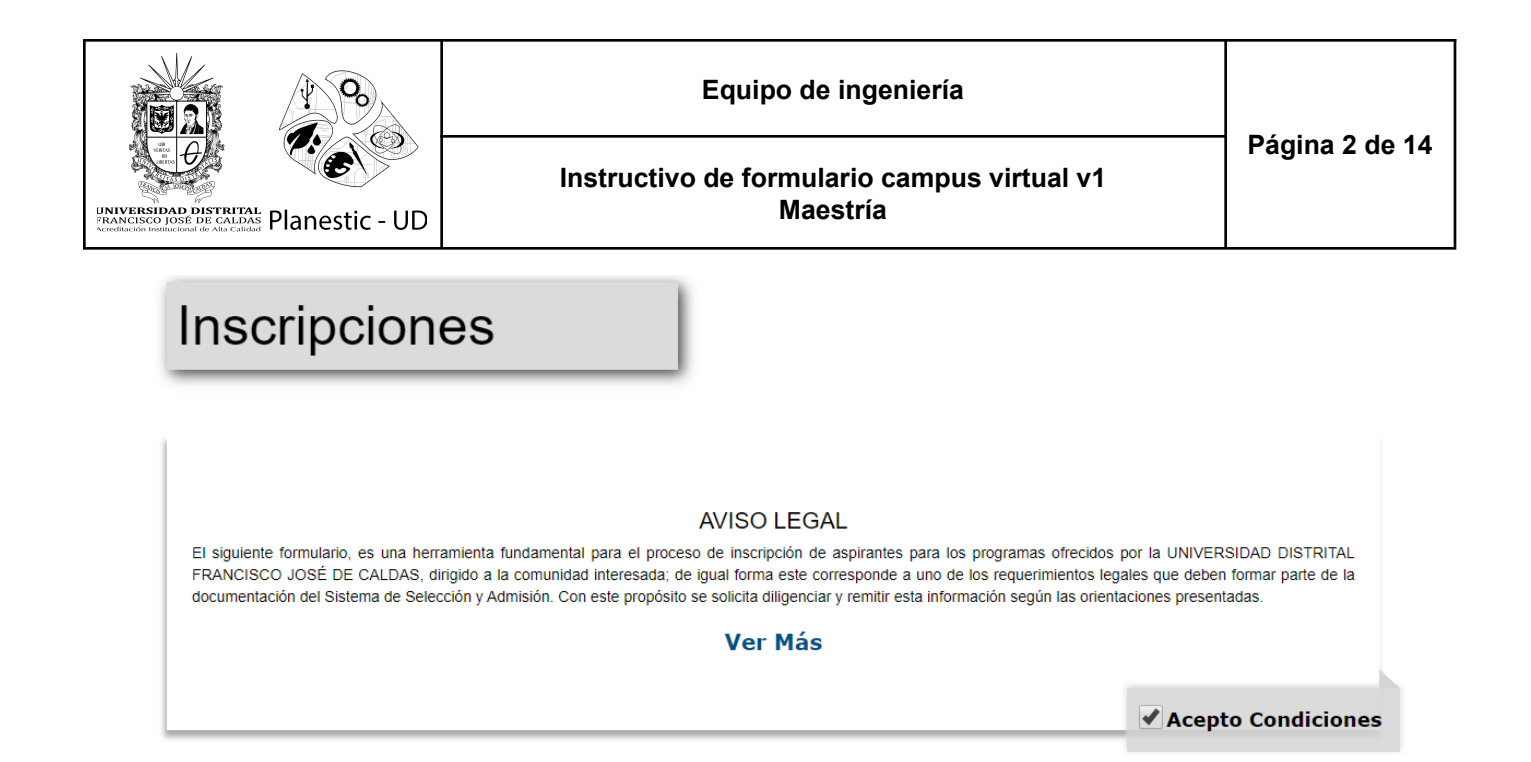

Luego debe seleccionar: metodología, facultad y programa asociado al que quiera inscribirse; luego ingrese el tipo y número de identificación. Después haga clic en el botón "Registrar" que lo llevará al formulario.

Registrar

Regresar

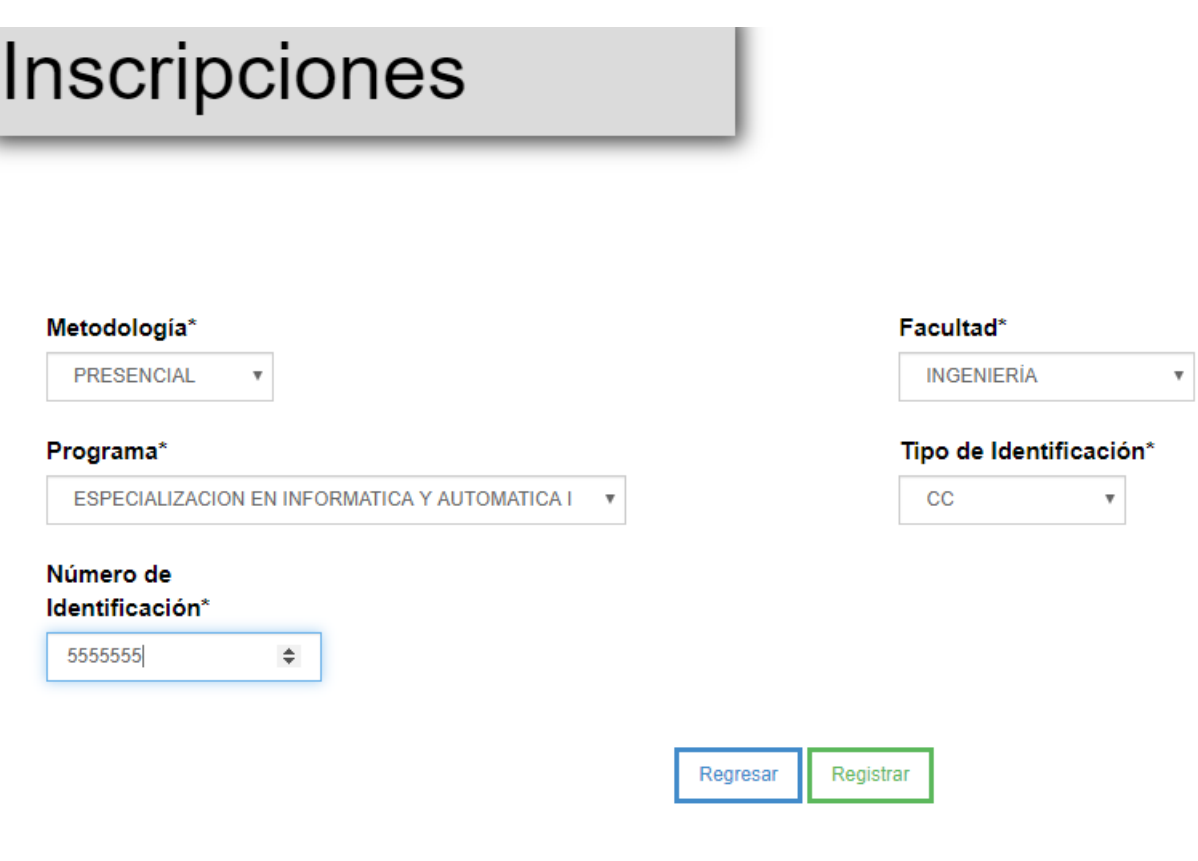

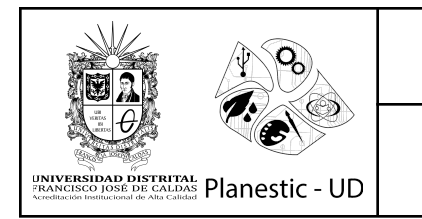

## **Instructivo de formulario campus virtual v1 Maestría**

**Nota:** Si el programa no posee un proceso de inscripción activa o no está en las fechas establecidas, se visualizará el siguiente aviso.

## Inscripciones

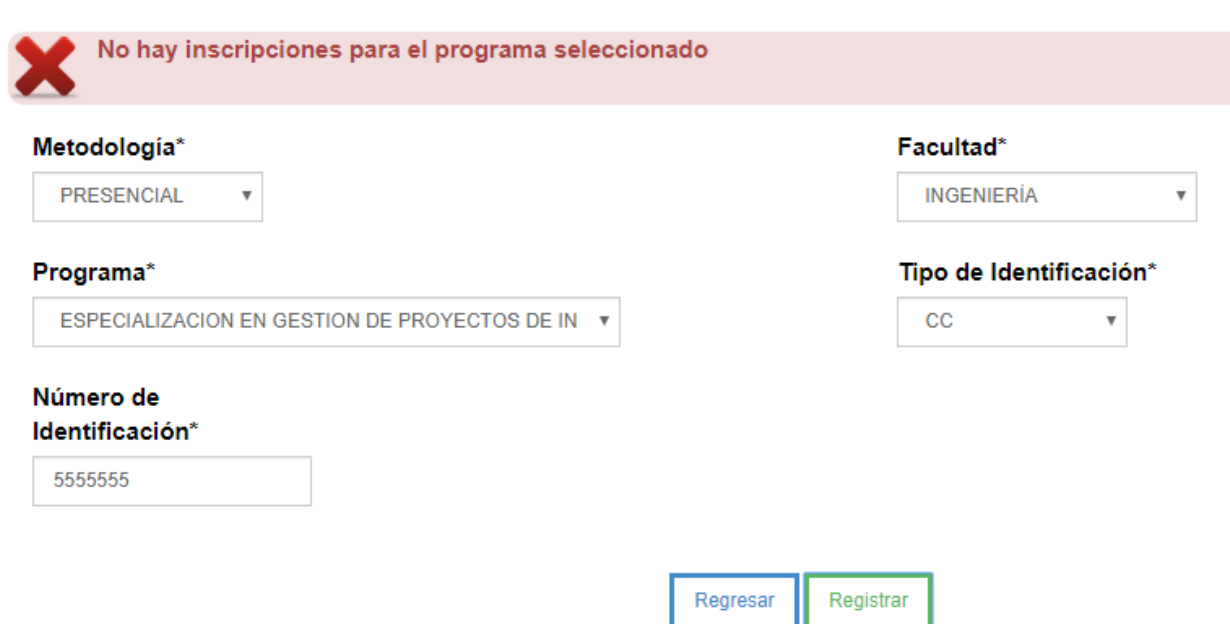

El formulario consta de seis secciones, las cuales se recomiendan **llenar en estricto orden**

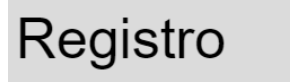

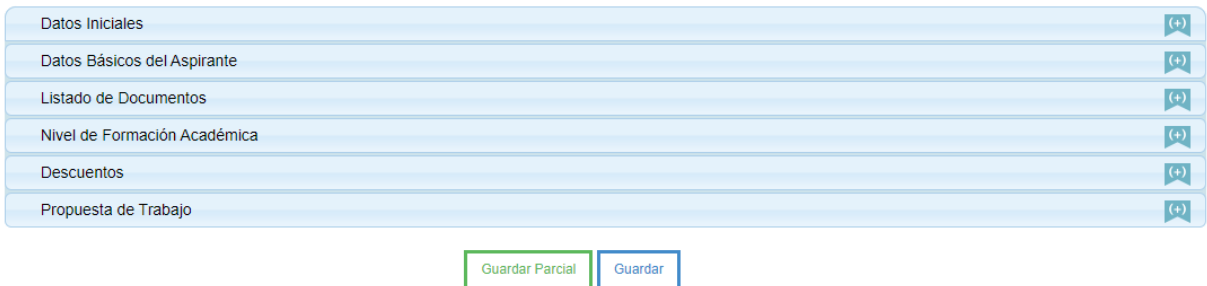

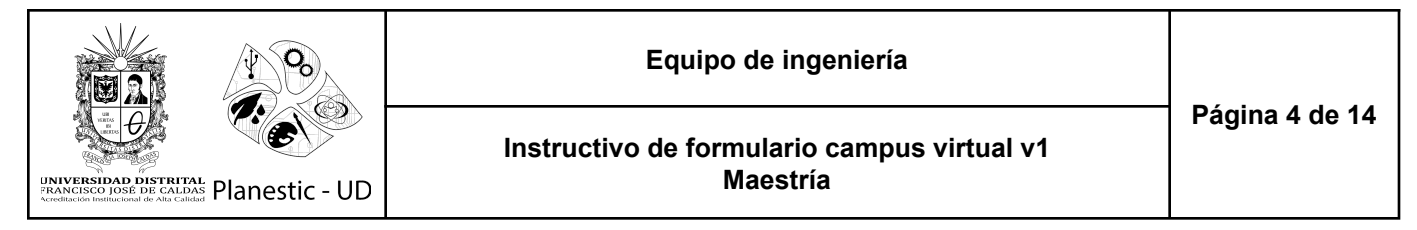

La primera sección se visualizan los datos que se registraron en la vista anterior: tipo y número de identificación y los datos del programa.

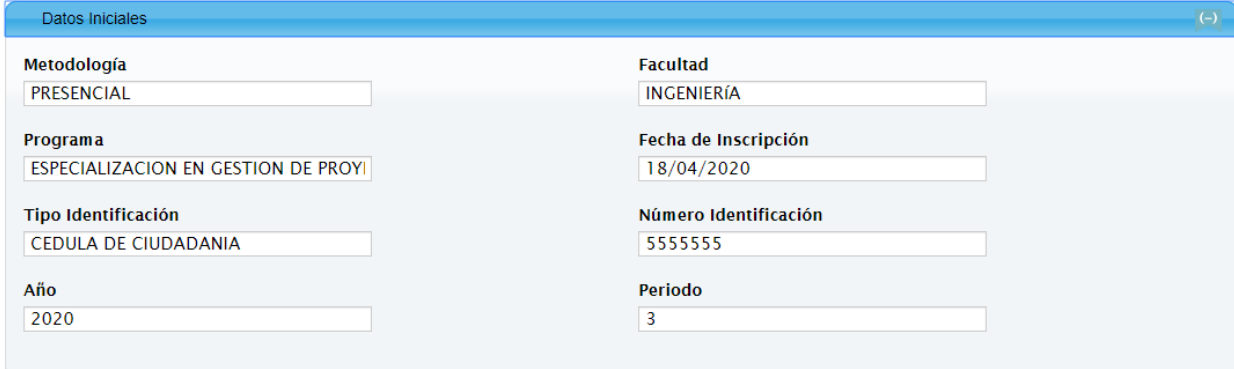

La siguiente sección se diligencian los datos personales del aspirante:

- Nombre (por favor escribir los datos sin caracteres especiales, tildes ni ñ)
- Foto
- Género
- Fecha de Nacimiento
- País de Nacimiento
- Ciudad de Nacimiento
- País de Residencia
- Departamento de Residencia
- Ciudad de Residencia
- Dirección de Residencia (por favor escribir los datos son caracteres especiales)
- Teléfono Fijo
- Teléfono Celular
- Teléfono Alterno de Contacto
- Fax
- Código Postal
- Correo Electrónico

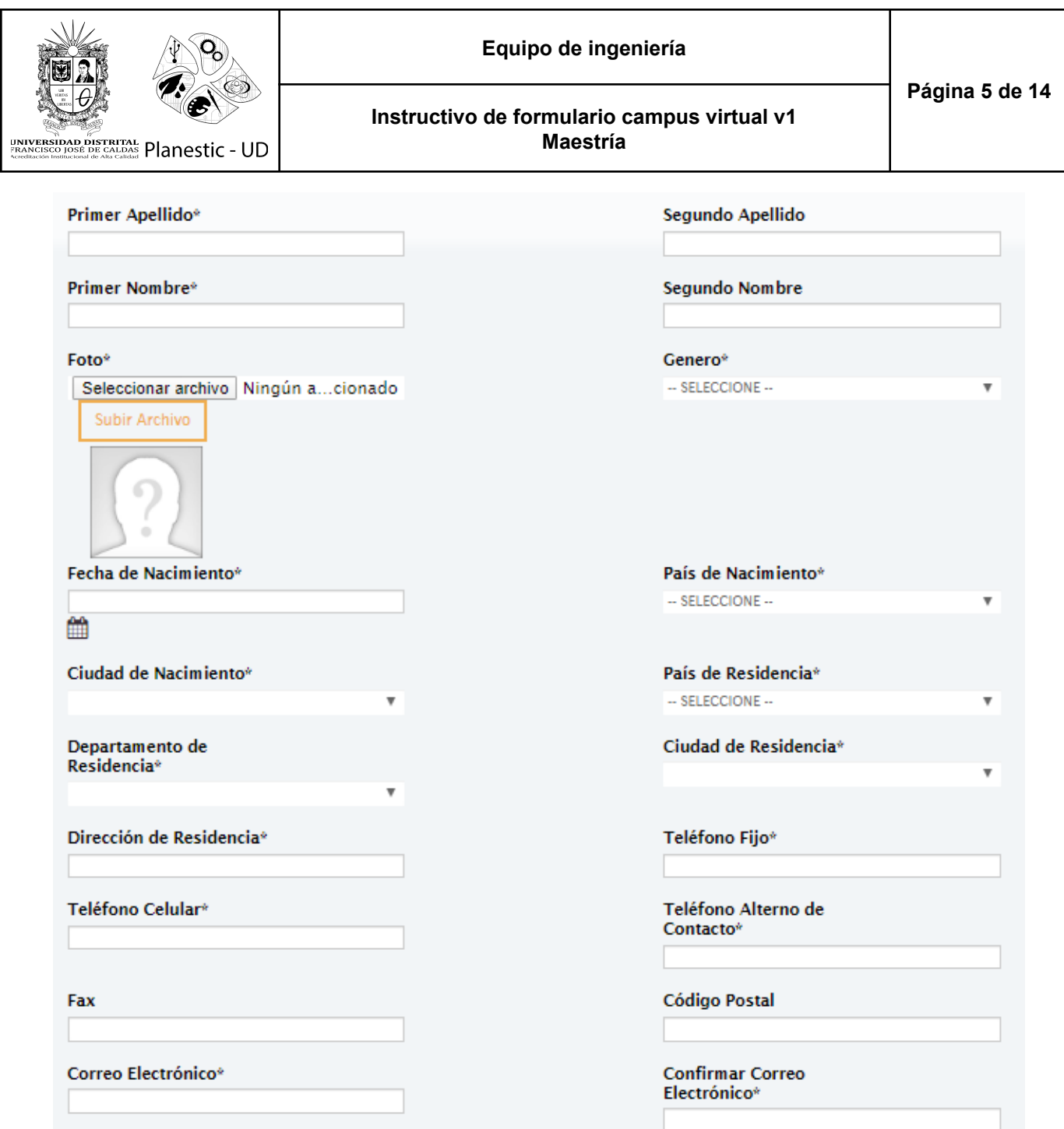

Para cargar la foto (fondo azul 3X4), presione el botón "Seleccionar archivo" para visualizar el explorador de archivos y puede ubicar la imagen en su ordenador.

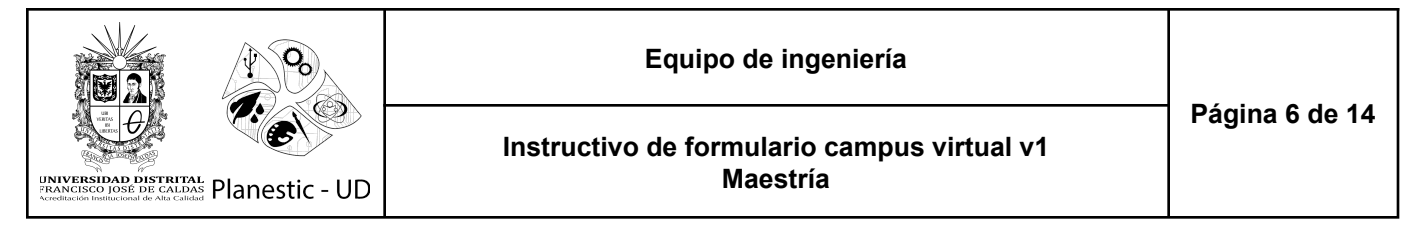

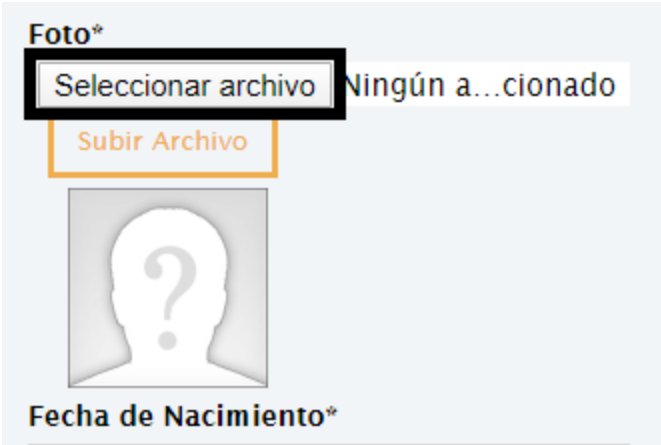

Seleccione la imagen y haga clic en "Seleccionar" o "Abrir"

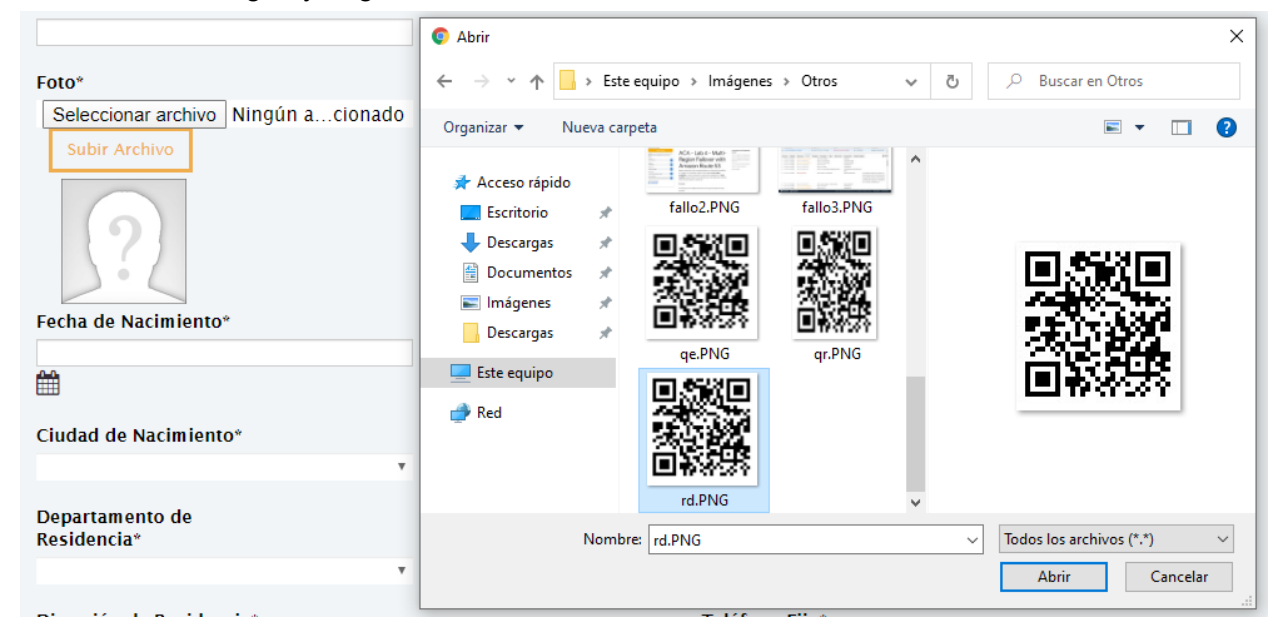

Una vez se indique el documento en el formulario, haga clic en "Subir Archivo"

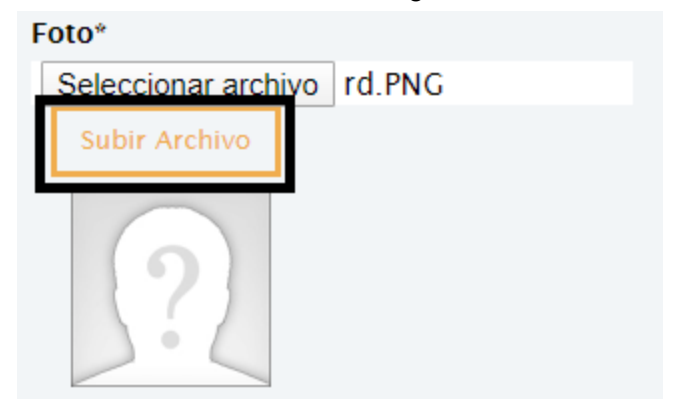

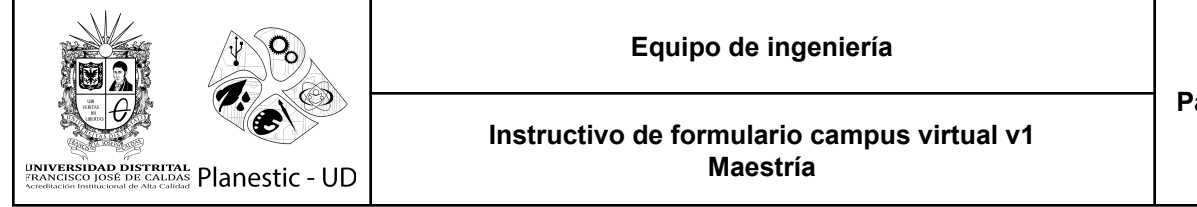

Una vez se cargue la imagen será visualizada en la miniatura, indicando una operación correcta.

## Foto\* Seleccionar archivo | rd.PNG Subir Archivo

Debe desplazarse al botón "Guardar Parcial" para ingresar la información en el sistema. Si se presenta algún error, será visualizado en los respectivos campos.

El campo Primer Apellido es requerido El campo Primer Nombre es requerido Seleccione un elemento de la lista Genero El campo Fecha de Nacimiento es requerido Seleccione un elemento de la lista País de Nacimiento Seleccione un elemento de la lista Ciudad de Nacimiento Seleccione un elemento de la lista País de Residencia Seleccione un elemento de la lista Departamento de Residencia Seleccione un elemento de la lista Ciudad de Residencia El campo Direccion de Residencia es requerido El campo Telefono Fijo es requerido El campo Telefono Celular es requerido El campo Telefono Alterno es requerido El campo Correo Electrónico es requerido El campo Correo Electrónico debe ser un correo eléctronico válido El campo Confirmar Correo Electrónico es requerido El campo Confirmar Correo Electrónico debe ser un correo eléctronico válido

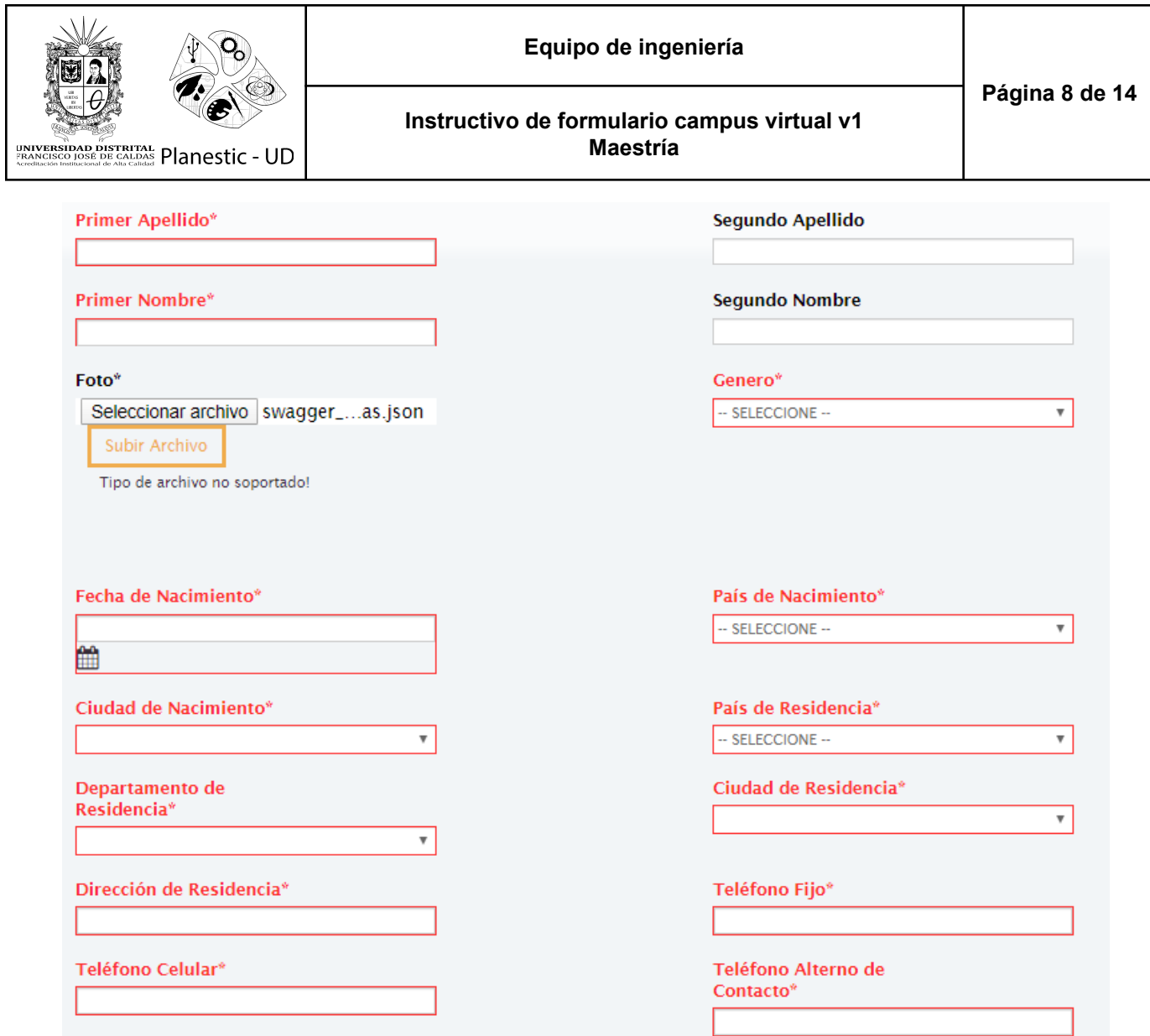

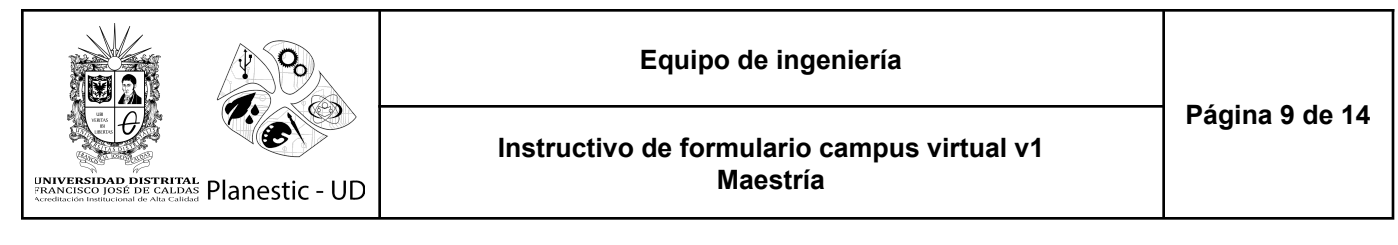

La siguiente sección se deben ingresar los documentos solicitados por el programa

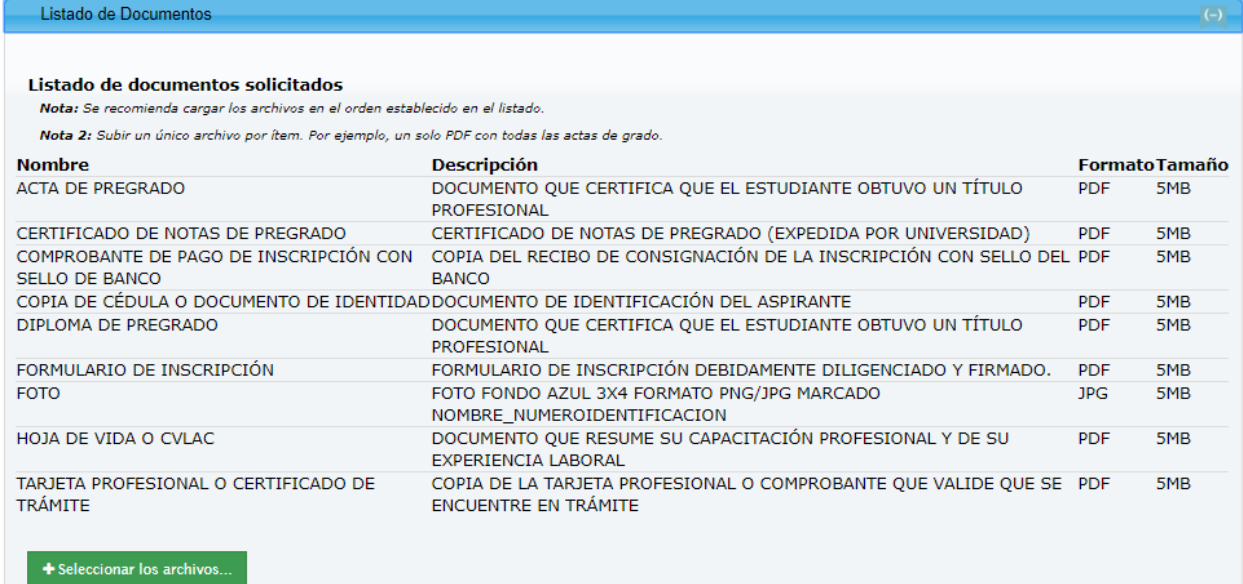

**Nota:** se recomienda (en lo posible) cargar los archivos en el orden establecido en el listado y subir un único archivo por ítem. Por ejemplo, un solo PDF con todas las actas de grado o un solo archivo de la hoja de vida con sus soportes incluidos.

Haga clic en el botón "Seleccionar los archivos …", se abrirá el explorador de archivos para que pueda seleccionar sus documentos.

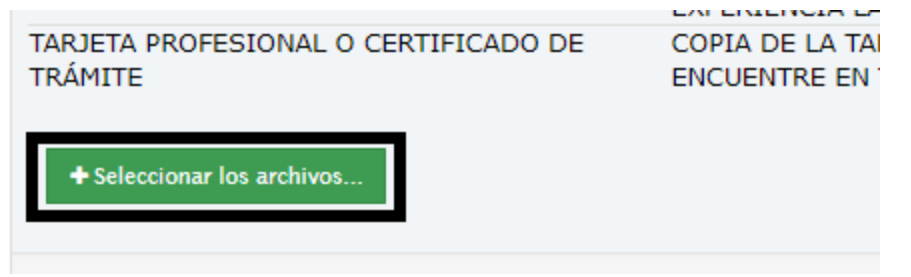

Una vez cargado el documento se visualizará de la siguiente manera:

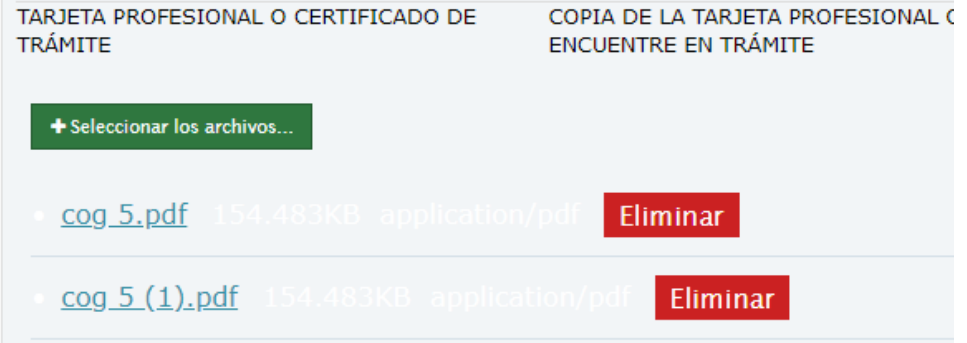

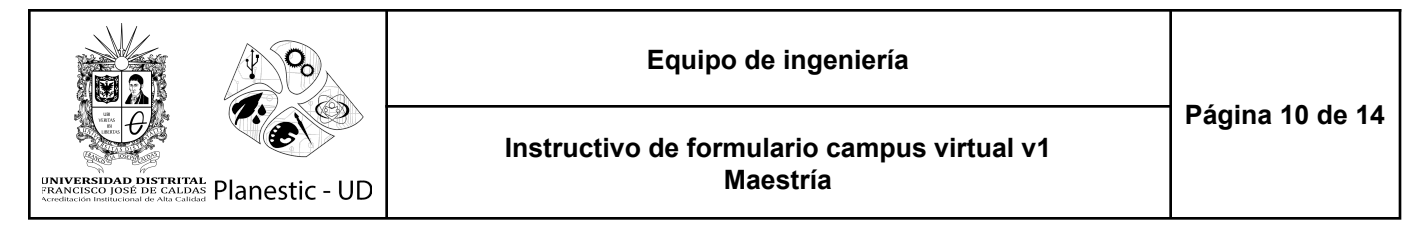

Si desea eliminar algún archivo registrado, haga clic en el botón "Eliminar" junto al nombre del mismo.

Luego se visualiza la sección de registro de formación académica, allí debe registrar uno a uno las formaciones que ha realizado.

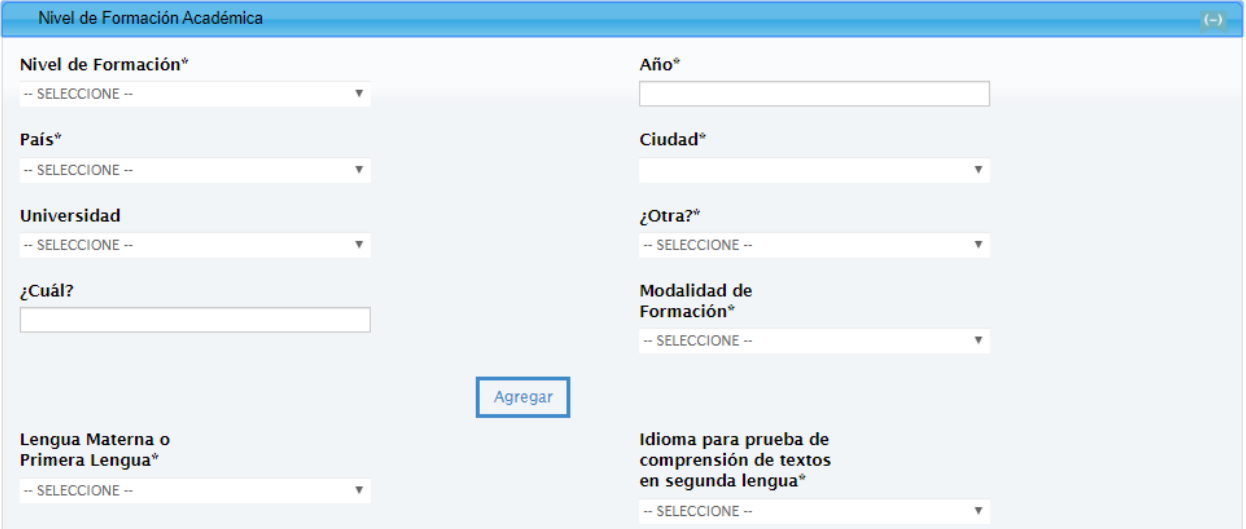

Debe seleccionar el nivel de formación. año de grado, pais y ciudad donde realizó el estudio, la universidad (en caso de no encontrarse en el listado, debe seleccionar la opción **Sí** en el campo **¿Otra?** y en el campo **¿Cuál?** puede ingresar el nombre de la institución) y la modalidad de formación.

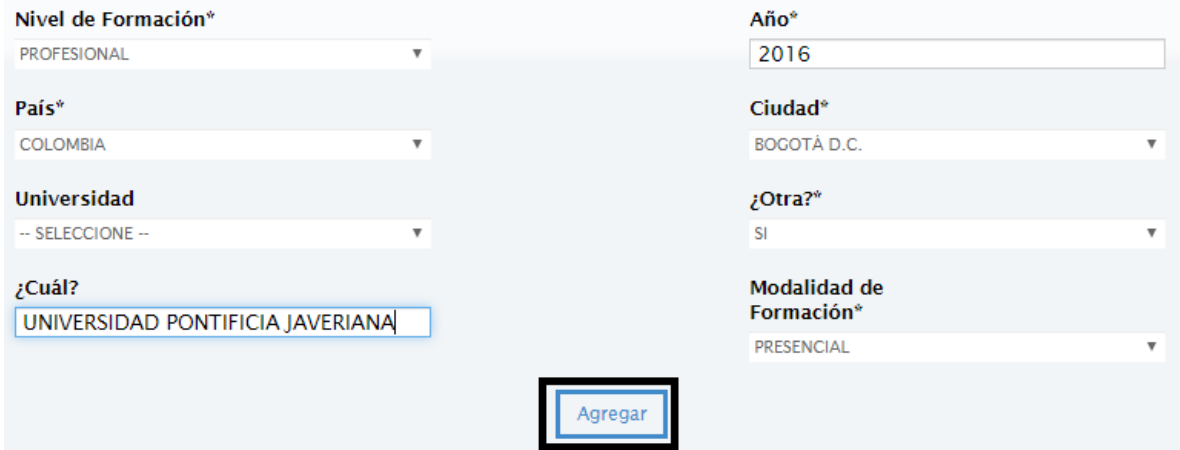

Haga clic en el botón "Agregar" para registrar la formación, realice este procedimiento por cada formación que desee ingresar.

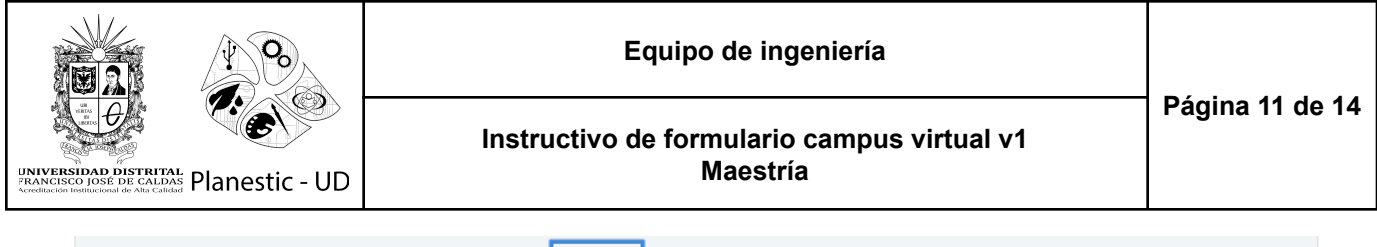

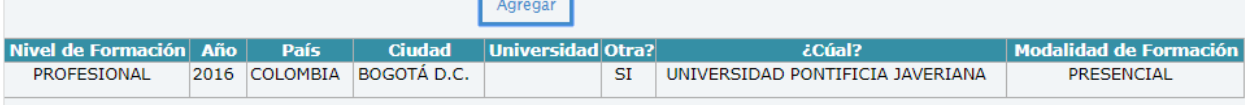

Luego debe seleccionar su idioma nativo o materno junto con el idioma con el cuál va a presentar su examen de suficiencia en segundo idioma.

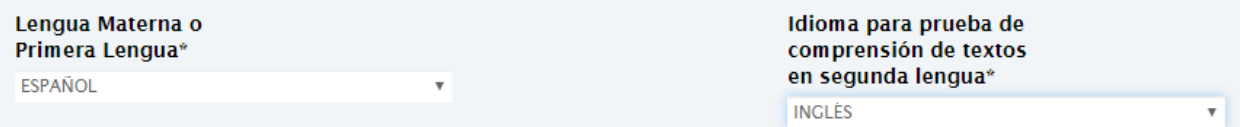

Debe desplazarse al botón "Guardar Parcial" para ingresar la información en el sistema. Si se presenta algún error, será visualizado en los respectivos campos.

Se prosigue con la opción para cargar las prerrogativas o descuentos que desea que se apliquen a su matrícula (no aplica al valor de la inscripción).

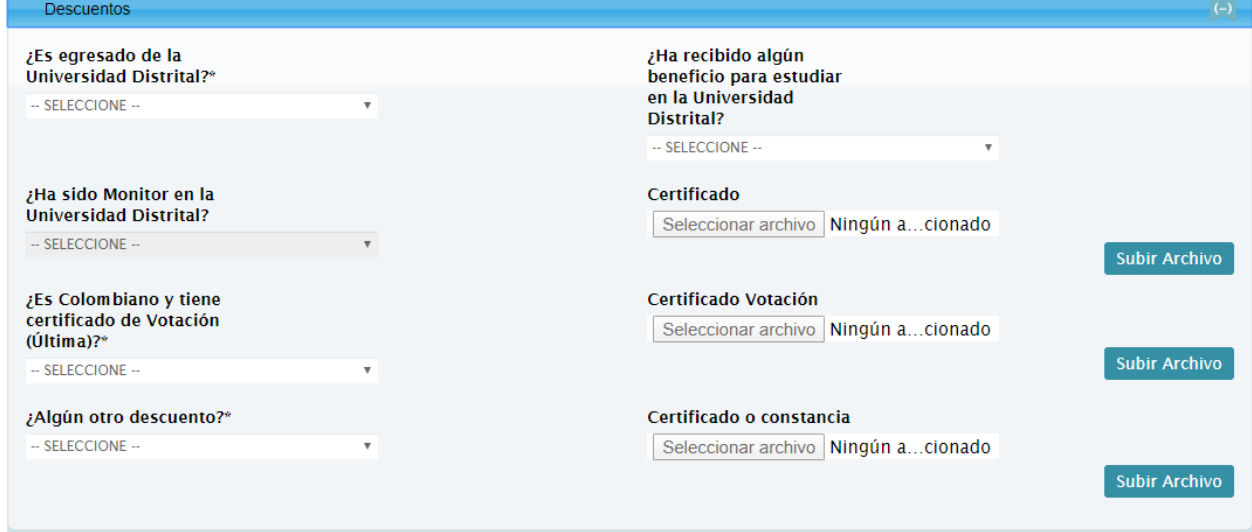

Responda Si o No a cada una de las preguntas de este campo, dependiendo de su respuesta se habilitará el botón "Seleccionar archivo" para la carga del respectivo soporte.

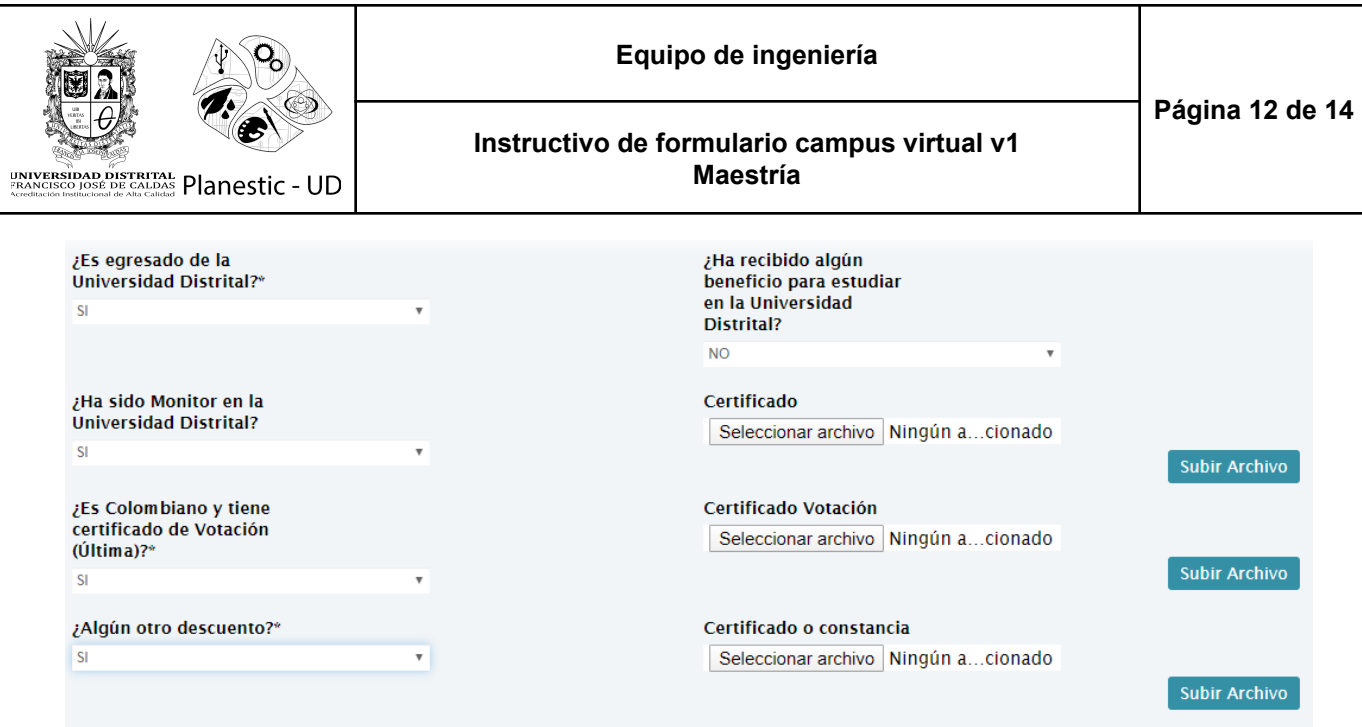

Una vez ingrese el archivo, debe hacer clic en el botón "Subir Archivo" para que sea almacenado en el sistema sin inconvenientes.

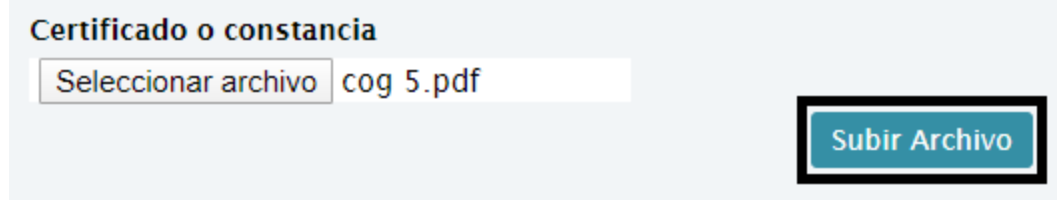

Por último se encuentra la opción para cargar la propuesta de trabajo de grado.

*Nota: Se recomienda que no se diligencie esta sección si no ha completado los demás datos en las otras secciones y/o no posee la propuesta diligenciada en el formato establecido. Una vez se ingrese información de la propuesta y haga clic para guardar, el formulario interpretará que ha completado el registro y se inhabilitará cambiando su estado en el sistema.*

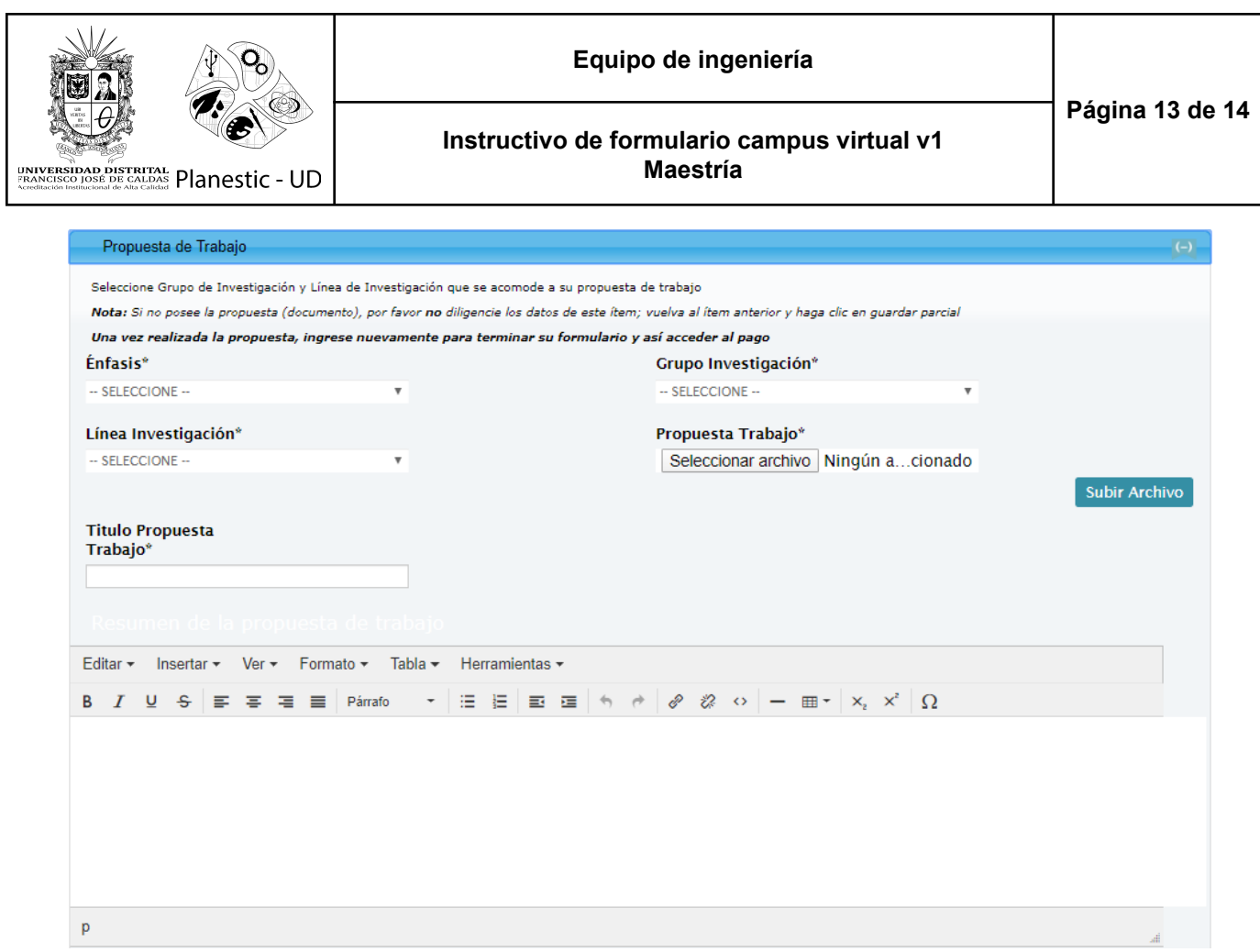

Debe seleccionar el énfasis de la propuesta de grado, el grupo y la línea de investigación a la cual desea acoger su trabajo de grado. Luego debe ingresar los siguientes datos:

- Título de la propuesta (por favor escribir los datos sin caracteres especiales, tildes ni ñ)
- Un resumen de lo que se trabajará en la propuesta
- El archivo que corresponde a la propuesta diligenciado en el formato indicado por el programa académico

Para cargar su documento, presione el botón "Seleccionar archivo" para visualizar el explorador de archivos y pueda ubicar el archivo en su ordenador. Una vez se indique el documento en el formulario, haga clic en "Subir Archivo"

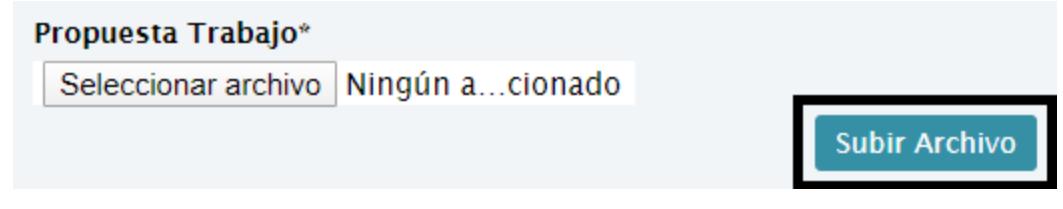

A partir del diligenciamiento de esta sección puede hacer clic en el botón "Guardar", cerrará el formulario recibiendo un aviso en la pantalla y posteriormente será enviada una notificación vía correo electrónico. *Si intenta ingresar a su formulario después de diligenciar esta sección*

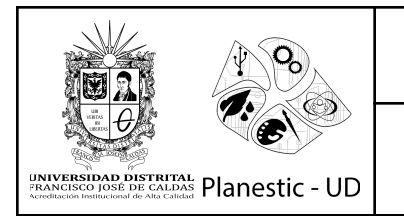

**Instructivo de formulario campus virtual v1 Maestría**

## *no podrá hacerlo, debe comunicarse con nuestro soporte para gestionar la habilitación de su formulario.*

campusvirtual@ip-172-31-26-237.ec2.internal para natalia.hernandez.lozano, mí +

sáb., 2 nov. 2019 15:39  $\overrightarrow{ }$ 

Aspirante NATALIA HERNANDEZ,

Agradecemos su interés en hacer parte de la Universidad Distrital Francisco José de Caldas.

Su formulario de inscripción al programa ESPECIALIZACION EN SISTEMAS DE INFORMACION GE ha sido registrado correctamente el día 02/11/19. Le sugerimos estar atento(a) al pago oportuno de su inscripción y a los procesos de evaluación y admisión.

NOTA: Este correo es emitido desde la plataforma, por favor no responder; cualquier duda puede comunicarse con el programa académico o a Planestic-UD.